Microsoft System Center Operations Manager 2007 R2/SP1 および System Center Essentials 2007 SP1/2010 用 Dell Client Management Pack バージョン 4.1

インストールガイド

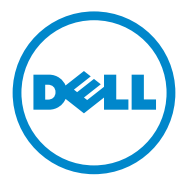

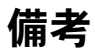

■ メモ: コンピュータを使いやすくするための重要な情報を説明しています。

|<br>本書の内容は予告なく変更a<br>© 2011 すべての著作権は D<br>| 2:!! Inc. ①書面に E る記回 本書の内容は予告なく変更されることがあります。 **© 2011** すべての著作権は **Dell Inc.** にあります。

Dell Inc. の書面による許可のない複製は、いかなる形態においても厳重に禁じられて います。

本書に使用されている商標:Dell™、DELL ロゴ、Latitude™、Optiplex™、Precision™ および Vostro™ は Dell Inc. の商標です。Microsoft®、Vista®、Windows® および Windows Server® は米国およびその他の国における Microsoft Corporation の商標または 登録商標です。

商標または製品の権利を主張する事業体を表すためにその他の商標および社名が使用され ていることがあります。それらの商標や会社名は、一切 Dell Inc. に帰属するものではあり - こここころ じょうしょ こころ Play FAIL DIS、 - Sy Den Ille, にん Play S OD 、<br>ません。外部のウェブサイトやそのコンテンツについては一切責任を負いません。

2011 - 10

# 目次

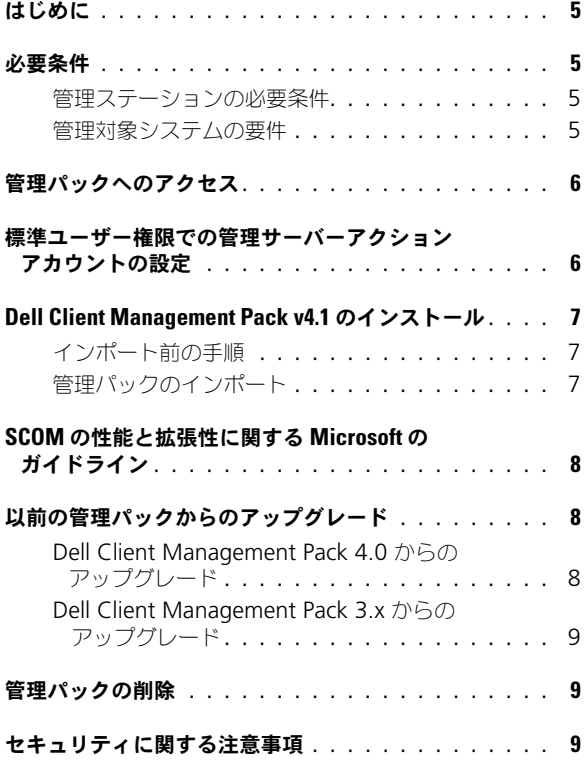

#### 4 | 目次

# <span id="page-4-0"></span>はじめに

本ガイドでは、Microsoft System Center Operations Manager(SCOM) 2007 R2/SP1 および System Center Essentials(SCE)2007 SP1/2010 用 Dell Client Management Pack バージョン 4.1 のインストール方法を説明します。

■ メモ:本書中の SCOM に関する説明は、製品やバージョン情報が特に明記されて いない限り、SCE にも当てはまります。

## <span id="page-4-1"></span>必要条件

#### <span id="page-4-2"></span>管理ステーションの必要条件

Dell Client Management Pack バージョン 4.1 のインストールおよび Dell Printer Management Pack のインポートに必要な管理ステーションの要件 は、以下となります。 •

- Dell Client Management Pack をサポートするための SCOM 2007 SP1/R2 または SCE 2007 SPI/2010。
- SCOM または SCE をインストールするための Microsoft .NET バージョン 2.0 またはそれ以降 。
- SCOM または SCE をインストールするため、および Dell Client Management Pack をインポートするためのシステムでの管理者アクセス。

#### <span id="page-4-3"></span>管理対象システムの要件

Dell OpenManage Client Intrumentation(OMCI)をすべての Dell クラ イアントコンピュータシステムにインストールします。 •

- 管理ステーションとの交信が可能な有効で完全な修飾ドメイン名(FQDN) が、すべての管理下システムにあることを確認します。
- 管理パックが機能セットすべてで動作するために、SCOM Management Server Action アカウントのすべての Dell 管理下システムに管理者権限が あることを確認します。
- Dell クライアントシステムを管理するためには、OMCI 最新バージョン (8.0.1)をインストールすることをお勧めします。
- このリリースの Client Management Pack でサポートされているバー ジョンは OMCI 7.8 以降です。

メモ:OMCI の最新バージョンは **support.dell.com** からダウンロードでき ます。

# <span id="page-5-0"></span>管理パックへのアクセス

Dell Client Management Pack バージョン 4.1(Dell.WindowsClient.mp) は、ベースフォルダユーティリティを含むスタンドアロンの管理パックです。こ れは以下を含む自己解凍実行ファイル

**Dell\_Client\_Management\_Pack\_v4.1\_A00.exe** に含まれています。 •

- Dell.Connections.HardwareLibrary.mp(ベースフォルダユーティリ ティ 4.0)
- Dell.WindowsClient.mp
- DellMPv41 Client Readme.txt
- DellMPv41\_Client\_IG.pdf

## <span id="page-5-1"></span>標準ユーザー権限での管理サーバーアクション アカウントの設定

標準のユーザー権限で Management Server Action Account を設定するに は、次の手順に従います。

- 1 Management Server Action Account をドメインユーザー(ドメイン管 理者ではない)として、管理ステーションに SCOM をインストールします。
- 2 Management Server Action Account をローカル管理者グループの一部 として追加します。
- 3 管理下システムに Operations Manager エージェントをインストールしま す(自動エージェントプッシュ / 手動インストール)。
- 4 Operations Manager コンソールで管理下システムの検出と監視が開始さ れたら、Management Server Action Account をローカル管理者グルー プから削除します。

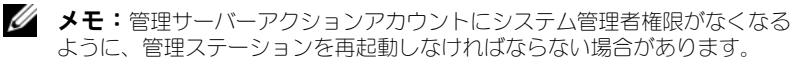

- 5 Dell Management Pack を管理ステーションにインポートします。
- 6 管理下システムを再検出します。

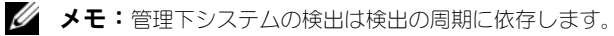

メモ:**Dell\_Client\_Management\_Pack\_v4.1\_A00.exe** は、**support.dell.com** でもご利用いただけます。

## <span id="page-6-0"></span>Dell Client Management Pack v4.1 のインス トール

Dell Client Management Pack バージョン 4.1 をインストールするには、以 下の手順を実行します。

#### <span id="page-6-1"></span>インポート前の手順

Dell Client Management Pack を SCOM にインポートする前に、次の手順 を実行します。

- 1 **support.dell.com** から、管理パックをローカルシステムのダウンロード 先ディレクトリにダウンロードします。
- 2 管理ステーション上の場所を選択して、管理パックを解凍します。 デフォルトの場所は **C:¥Dell Management Packs¥Client Management Pack¥4.1** です。
- 3 管理パックのインポート 詳細については[、管理パックのインポート](#page-6-2)を参照 してください。

#### <span id="page-6-2"></span>管理パックのインポート

メモ: Client Management Pack をインポートする前に、ベースフォルダコー ティリティ(Dell.Connections.HardwareLibrary.mp)をインポートします。

Client Management Pack をインポートするには、**SCOM/ SCE Import Management Pack (SCOM/ SCE インポート管理パック)ウィザードを使** 用します。

- 1 **Dell Client Management Pack v4.1 A00.exe** は自己解凍型の **.exe** ファイルです。
- 2 ダウンロードしたファイルをローカルシステムのハードディスクドライブ上 の指定ディレクトリにコピーします。
- **3 Dell Client Management Pack v4.1 A00.exe** ファイルを開き、 Management Pack またはユーティリティを解凍します。
- 4 スタート <sup>→</sup> プログラム <sup>→</sup> **System Center Operations Manager 2007/ System Center Essentials** の順にクリックし、**Operations Console**(操作コンソール)を選択します。
- **5 ナビゲーションペインで Administration** (管理) をクリックします。
- 6 管理 ツリーを展開し、**Management Packs**(管理パック)を右クリッ クして、**Import Management Packs**(管理パックのインポート)を選 択します。
- 7 **Add**(追加)をクリックします。**Add from disk**(ディスクから追加) を選択します。
- 8 管理パックの場所を入力するか参照します。通常は、 **Dell Client Management Pack v4.1 A00.exe** ファイルをダウン ロードして解凍した場所と同じです。
- 9 インポートする管理パックを選択し、**Open**(開く)をクリックします。 音理パックのインポート 画面が表示され、選択した管理パック / ユーティリ ティが インポートリスト に表示されます。
- 10 タスクを完了するには、Install(インストール)をクリックします。

### <span id="page-7-0"></span>SCOM の性能と拡張性に関する Microsoft のガ イドライン

最適な性能を得るためには、異なる管理ステーションにデバイス固有の Dell 管 理パックを導入します。

拡張性に関する Microsoft の推奨については、

**technet.microsoft.com/hi-in/library/bb735402(en-us).aspx** を参 照してください。

**メモ: Operations Manager Database で Autogrow** (オートグロー)オプ ションが有効になっていることを確認してください。

# <span id="page-7-1"></span>以前の管理パックからのアップグレード

Dell Client Management Pack の以前のバージョンをインストールした場 合、現在のバージョンに直接アップグレードすることができます。

#### <span id="page-7-2"></span>Dell Client Management Pack 4.0 からのアップグレード

Dell Client Management Pack バージョン 4.0 からバージョン 4.1 にアップ グレードできます。現在のバージョンからアップグレードするには、次の手順 を実行します。

- 1 [Dell Client Management Pack v4.1](#page-6-0) のインストールの手順に従います。
- 2 新しい管理パックのインポート 詳細については[、管理パックのインポート](#page-6-2) を参照してください。
- 

■ メモ:バージョン 4.0 からバージョン 4.1 にアップグレードする場合、アップグ レード前に重大または警告状態として表示されていたデバイスは、依然として重大ま たは警告状態であるにもかかわらず、アップグレード後は通常状態として表示されま す。次回の監視サイクルでのみ、デバイスに正しい正常性ステータスが表示されます。

■ メモ:管理パックを 4.1 にアップグレードした後、ダイアグラム ビューのいくつ かのコンポーネントに引き続きデフォルトアイコンが表示される場合があります。 新しいアイコンを表示させるには、操作コンソール を /**clearcache** オプションで 再起動させる必要があります。

#### <span id="page-8-0"></span>Dell Client Management Pack 3.x からのアップグレード

3.x バージョンからのアップグレードはサポートされていません。Dell Client Management Pack バージョン 4.1 をインポートする前に、Dell Client Management Pack 3.x(**Dell.Connections.Client.mp**)を必ず削除し てください。

## <span id="page-8-1"></span>管理パックの削除

Dell Client Management Pack を削除する際、ベースフォルダユーティリ ティを削除する前に、管理パックを削除してください。

Management Pack またはユーティリティを削除するには、次の手順に従い ます。

- **1 SCOM/SCE 操作コンソール で、Administration** (管理) → **Management Packs**(管理パック)と選択します。
- 2 管理パック ペインから削除する Dell Management Pack を選択します。
- 3 選択した Dell Management Pack またはユーティリティを右クリックし て、 **Delete**(削除)をクリックします。

管理パックまたはユーティリティを削除した後、SCOM/ SCE コンソールを 再起動することをお勧めします。

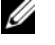

■ メモ:管理パックを削除すると、一部のユーザー役割の範囲に影響する可能 性があります。

## <span id="page-8-2"></span>セキュリティに関する注意事項

操作コンソール のアクセス権限は SCOM/SCE によって内部処理されます。こ れは、SCOM/SCE コンソールの **Administration**(管理)→ **Security**(セ キュリティ)機能の **User Roles**(ユーザー役割)オプションで設定できま す。割り当てられた役割のプロファイルによって、実行できるアクションが決 まります。セキュリティに関する注意事項の詳細については、『Microsoft Operations Manager 2007 SP1』、『Microsoft Operations Manager 2007 R2』、または『Microsoft Systems Centre Essentials SP1/SCE 2010 オンラインヘルプ』を参照してください。